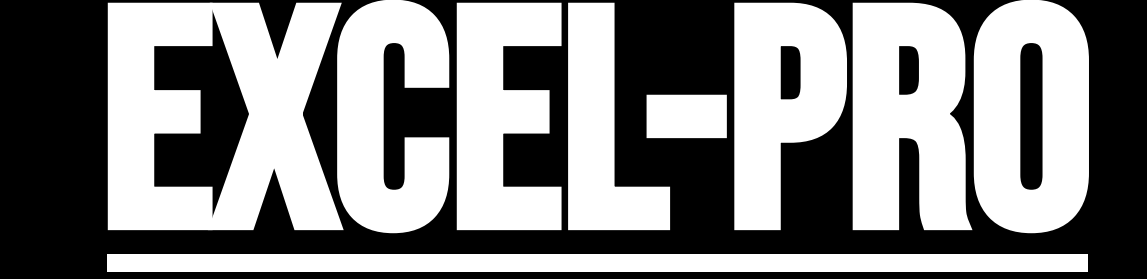

## **сценарии**

## **усовершенствуйте свои навыки**

© **Максим мухтаров**

## Общие сведения:

- Сценарий подразумевает обоснованное изменение определенного количества независимых переменных, выступающих в модели в качестве вводных данных, для того, чтобы узнать, как изменятся результаты вычислений.
- Причем создаются вокруг тех переменных, относительно которых существует наибольшая неопределенность.
- Технически выражаются через введение в ячейки различных значений одной и той же переменной:

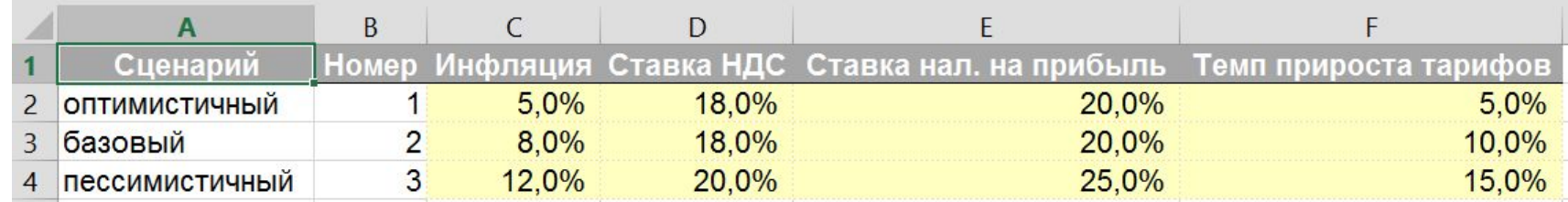

- Строятся в самом конце, когда основная модель уже сформирована и корректность ее работы установлена.
- Обычно минимальное количество сценариев 3.
- Не стоит путать создание сценариев с проведением анализа чувствительности. Он представляет собой выявление степени чувствительности значения одной зависимой переменной от измененения значения одной или двух независимых переменных; выражается в создании таблицы данных.
- Самый простой вариант создания возможности выбора сценария реализуется через функцию CHOOSE (ВЫБОР).

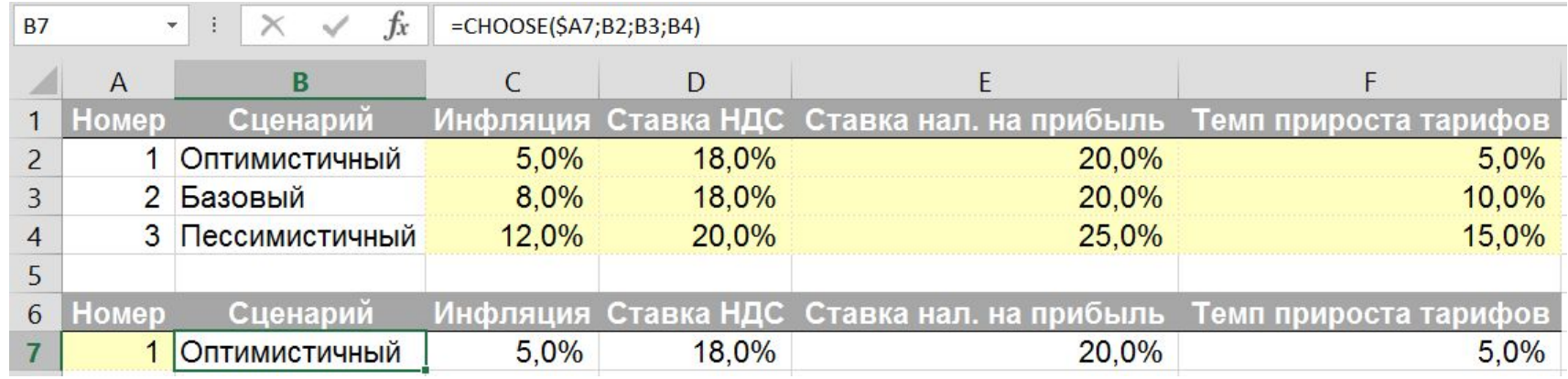

vk.com/excelforprofessionals

youtube.com/channel/UCyaxoO3Og2ChxzSJJBXrOmA

## Другие варианты создания:

- Встроенная опция Диспетчер сценариев, путь: Data -> What-If Analysis -> Scenario Manager (вкладка Данные -> Анализ «Что если» -> Сценарии).  $\mathbf{1}$ .
- Редко используется. Я не рекомендую его применять, т. к. он наименее динамичный инструмент из всех рассматриваемых (сценарии относятся только к листу, на котором созданы; отчет-резюме не обновляется автоматически).
- 2. Встроенная опция Проверка данных, путь: Data -> Data Validation -> Data Validation (вкладка Данные -> Проверка Данных -> Проверка Данных)
- Используется часто, более наглядна и динамична.

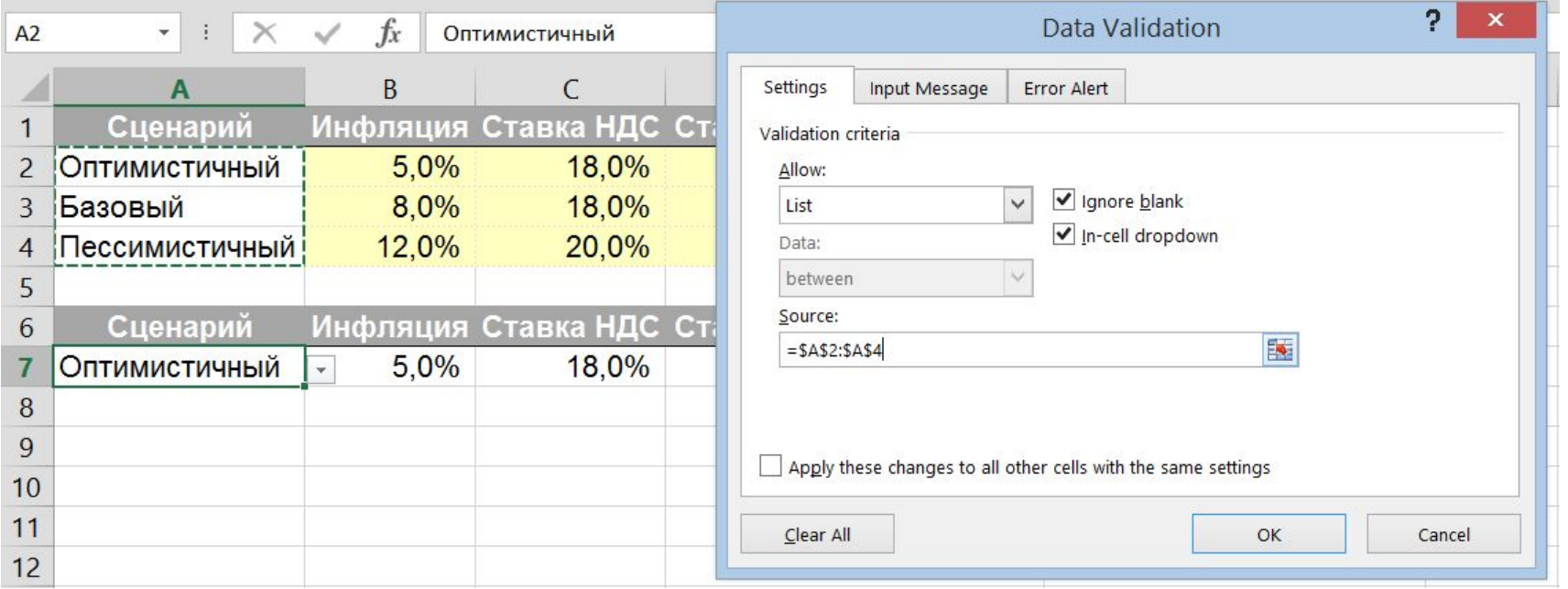

- Создаётся выпадающий список с названием сценариев. В диалоговом окне задаётся тип данных «Список» ("List") и выбираются ячейки с именами сценариев.
- Причем значения для списка могут располагаться как вертикально, так и горизонтально.

• Сами значения для сценария возвращаются через функцию SUMIFS (СУММЕСЛИМН),

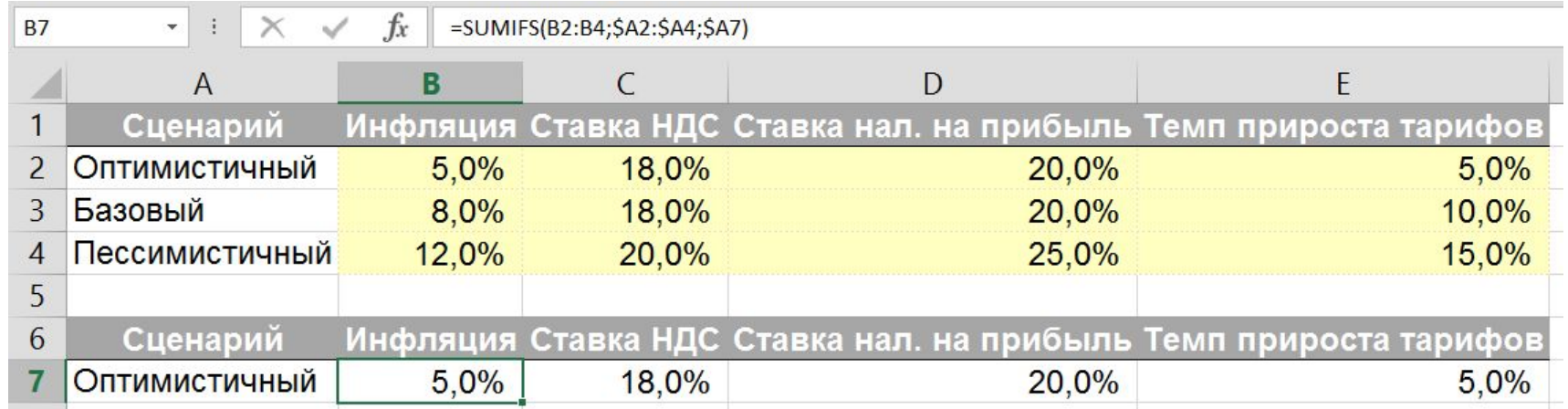

• или через функции просмотра, например, VLOOKUP (ВПР):

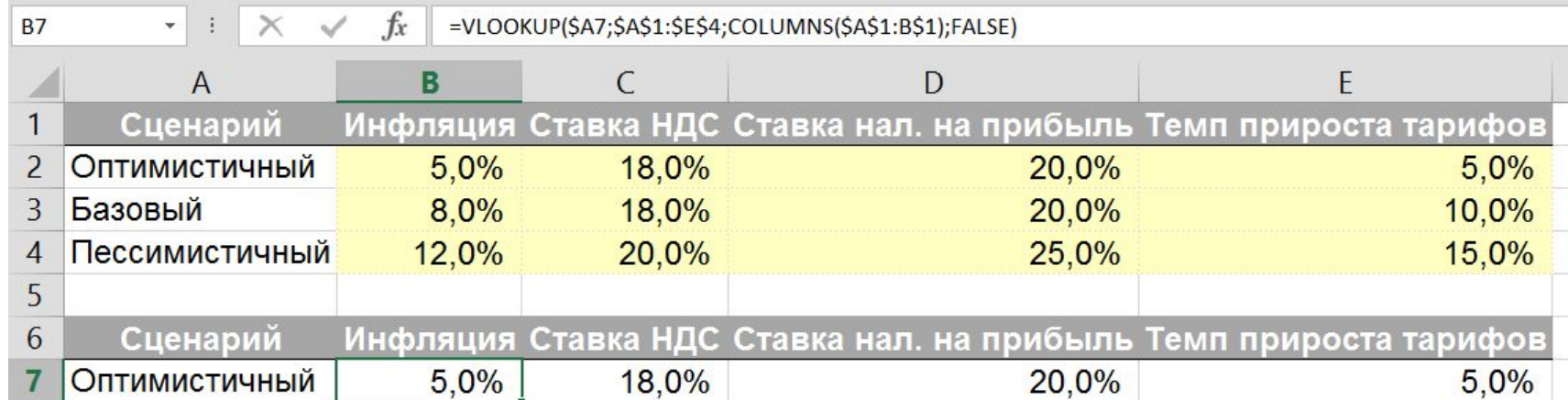

- 3. Встроенная опция ― формы, путь: Developer -> Insert -> Form Controls (вкладка Разработчик -> Вставить -> Элементы управления формы)
- Одной из форм для создания сценариев является Option Button (Переключатель), или Radio Button на Mac, которая привязывается к определенной ячейке.
- Значения в этой ячейки будут цифрами, которые представляют собой порядковый номер выбранной кнопки.
- Данные сценария возварщаются через функцию CHOOSE (ВЫБОР).

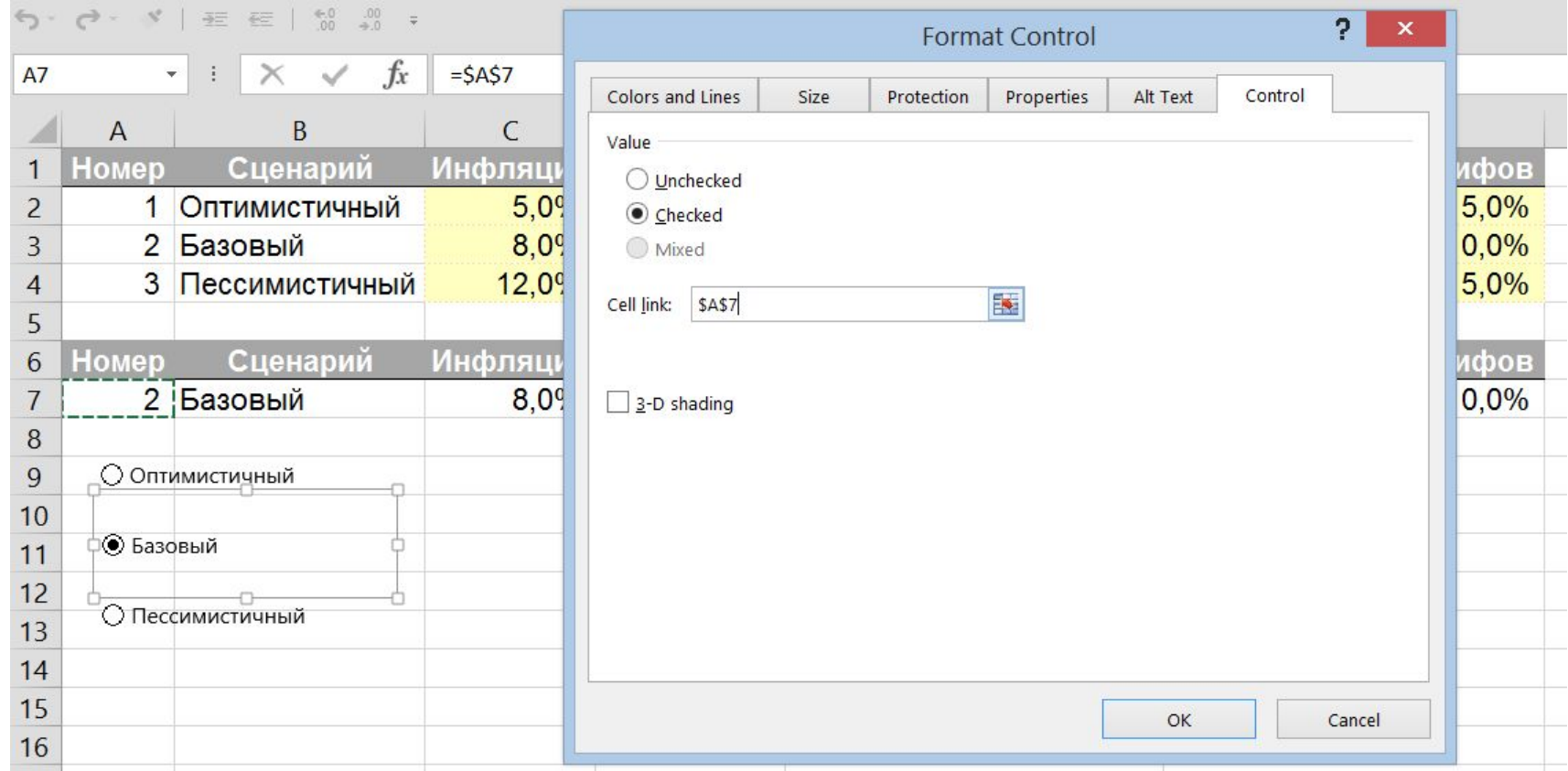

**EXCEL-PRO** 

- Второй из форм для создания сценариев является Combo Box (Поле со списком), которая также привязывается к определенной ячейке.
- Значения в этой ячейки будут цифрами, которые представляют собой порядковый номер выбранного элемента списка.
- Значения для списка должны быть расположены только вертикально.
- Данные сценария возварщаются через функцию CHOOSE (ВЫБОР) или черезтсочетание функций INDEX и МАТСН (ИНДЕКС и ПОИСКПОЗ).

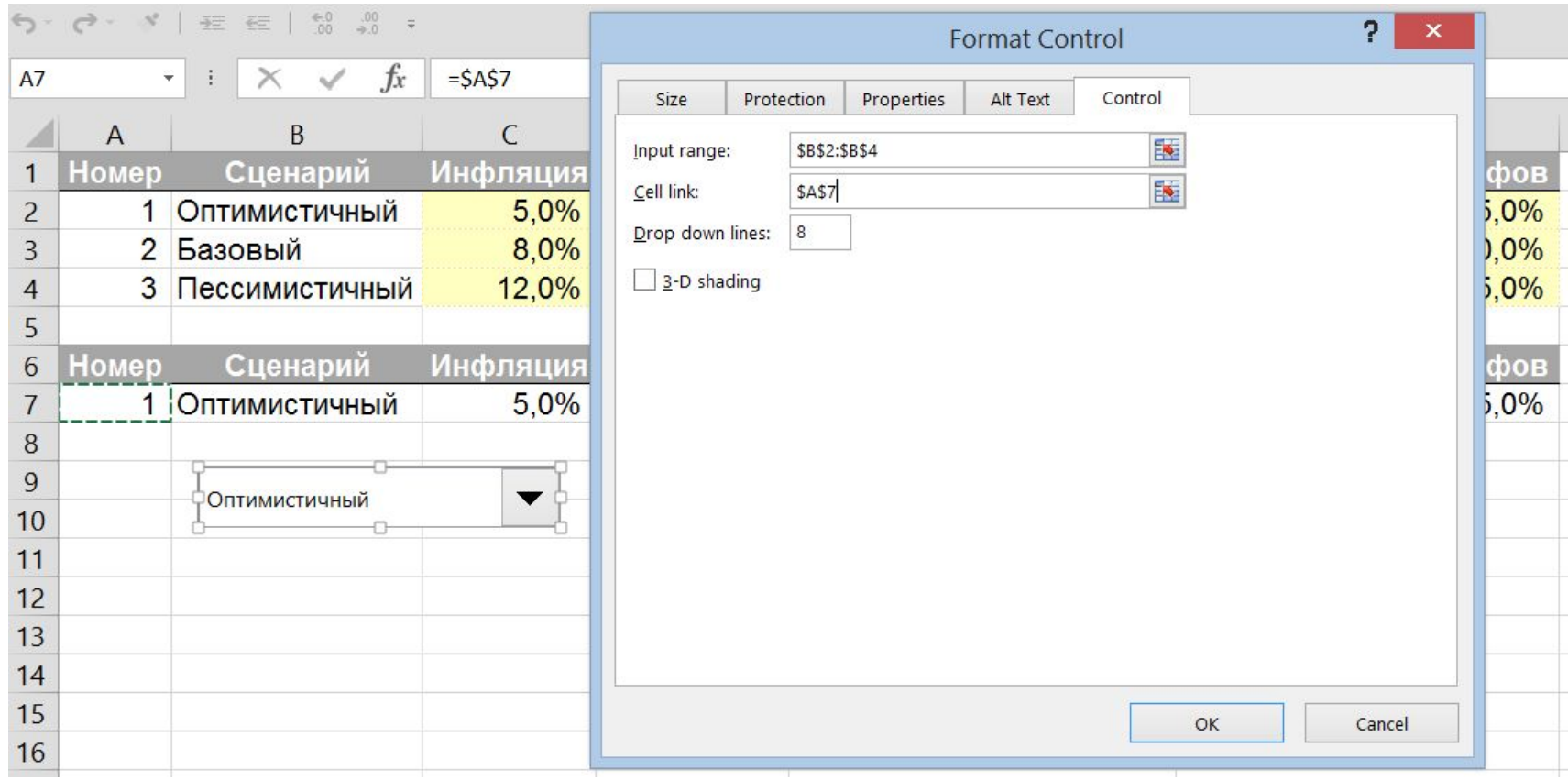

• Формы в отличие от выпадающего списка через Проверку Данных более наглядны, т.к. расположены поверх листа. Кроме того, их можно расположить на графике, а также присвоить им макрос.